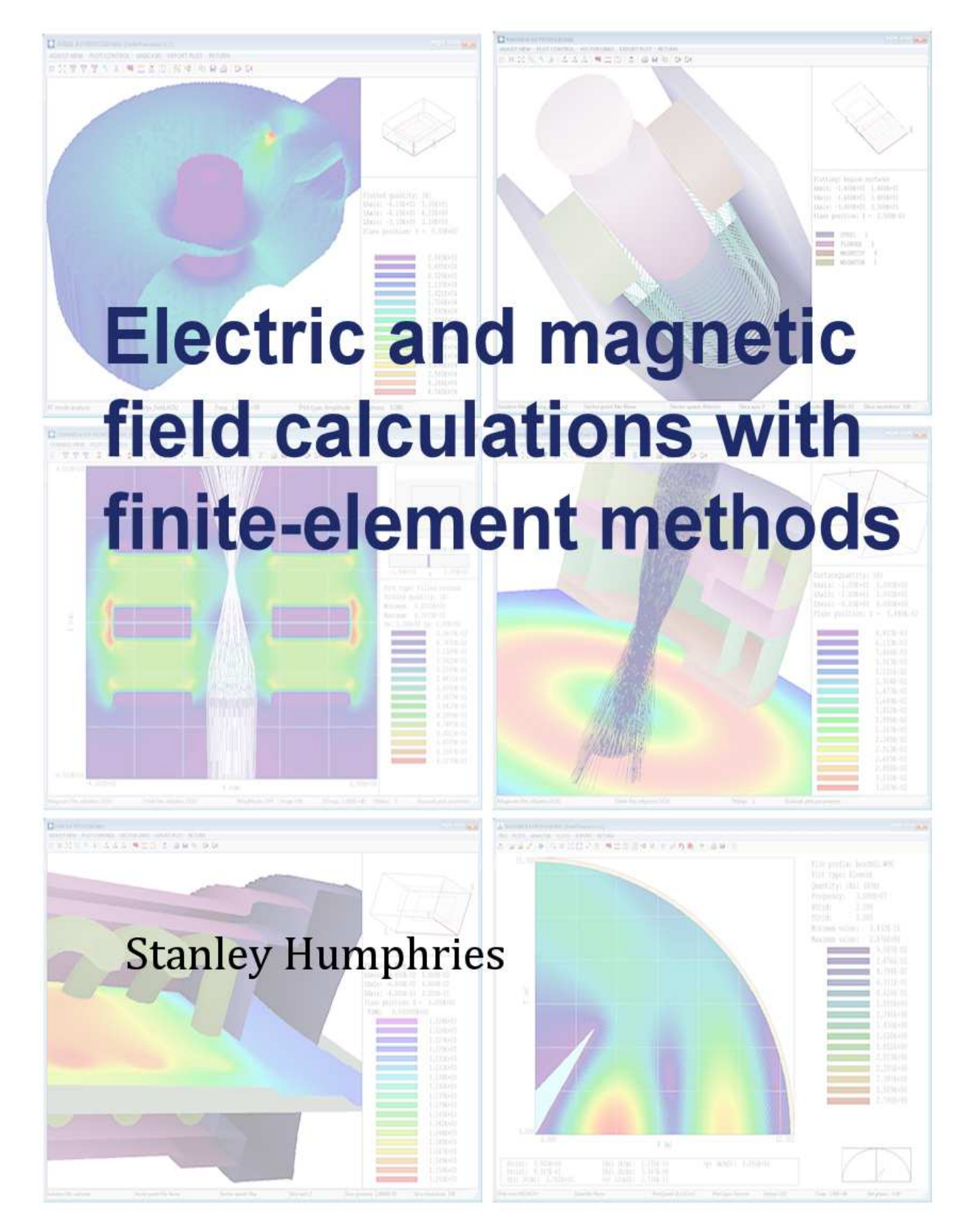

# **Field Precision LLC**

# Electric and magnetic field calculations with finite-element methods

Stanley Humphries

President, Field Precision LLC Professor Emeritus, University of New Mexico

Published by Field Precision LLC PO Box 13595, Albuquerque, NM 87192 U.S.A. Telephone: +1-505-220-3975 E mail: techinfo@fieldp.com Internet: http://www.fieldp.com

Copyright (c) 2015 by Field Precision LLC

All rights reserved. This electronic book may be distributed freely if (and only if) it is distributed in its entirety as the file humphriessfem.pdf. Sections of the file, text excerpts and figures may not be reproduced, distributed or posted for download on Internet sites without written permission of the publisher.

# http://www.fieldp.com

Software

products

Where to find...

Application

areas

Company

information

Educational resources

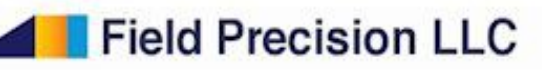

Field Precision creates advanced finite-element simulation software for a broad spectrum of applications: high voltage engineering, magnet design, charged-particle devices, microwave technology, X-ray imaging, and thermal analysis. Unitized 2D and 3D packages are complete and self-contained. Affordable Basic packages run on any Windows computer. Professional packages with parallel-processing support and unlimited memory access run under 64-bit XP, Vista, 7 and 8. Click on your application area for information on available packages.

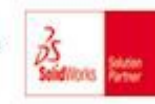

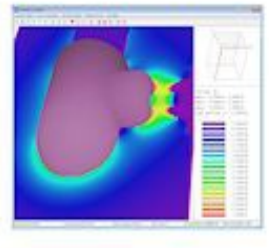

Electrostatics and high voltage engineering Calculations of field stress on electrodes and dielectrics. electric field lines, capacitance and electrostatic forces.

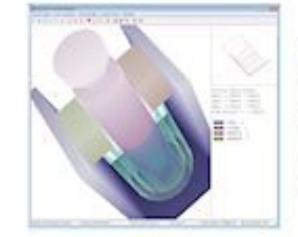

#### Electromagnets and permanent magnets

Magnetic field distributions and forces. Calculations may include drive coils of any shape. iron with saturation effects and multiple permanent magnets.

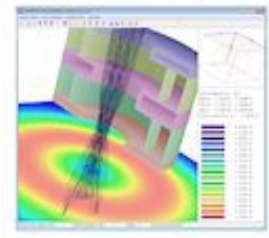

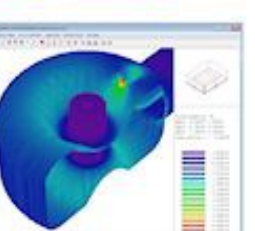

#### Electron/ion guns and accelerators

Integrated design tools for electron/ion injectors, accelerators and transport systems. Advanced features include beam-generated fields and secondary emission.

RF and microwave technology Resonator design. electromagnetic scattering, pulsed-power fechnology and microwave devices. Time-domain and frequencydomain solutions for 3D structures.

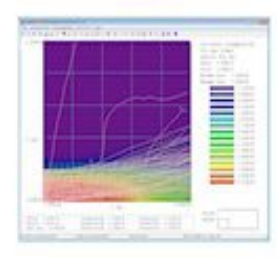

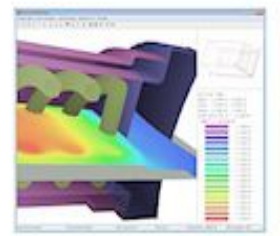

#### X-ray imaging and source design

Monte Carlo simulations of electron, photon and positron interactions in matter from 0.25 keV to 1 GeV. End-to-end design of X-ray sources.

### Thermal transport in solids

and biological media Dynamic and steady-state solutions of the thermal transport and bioheat equations. Features include radiation boundaries and perfusion. Option for power input from microwave and X-ray calculations

# Contents

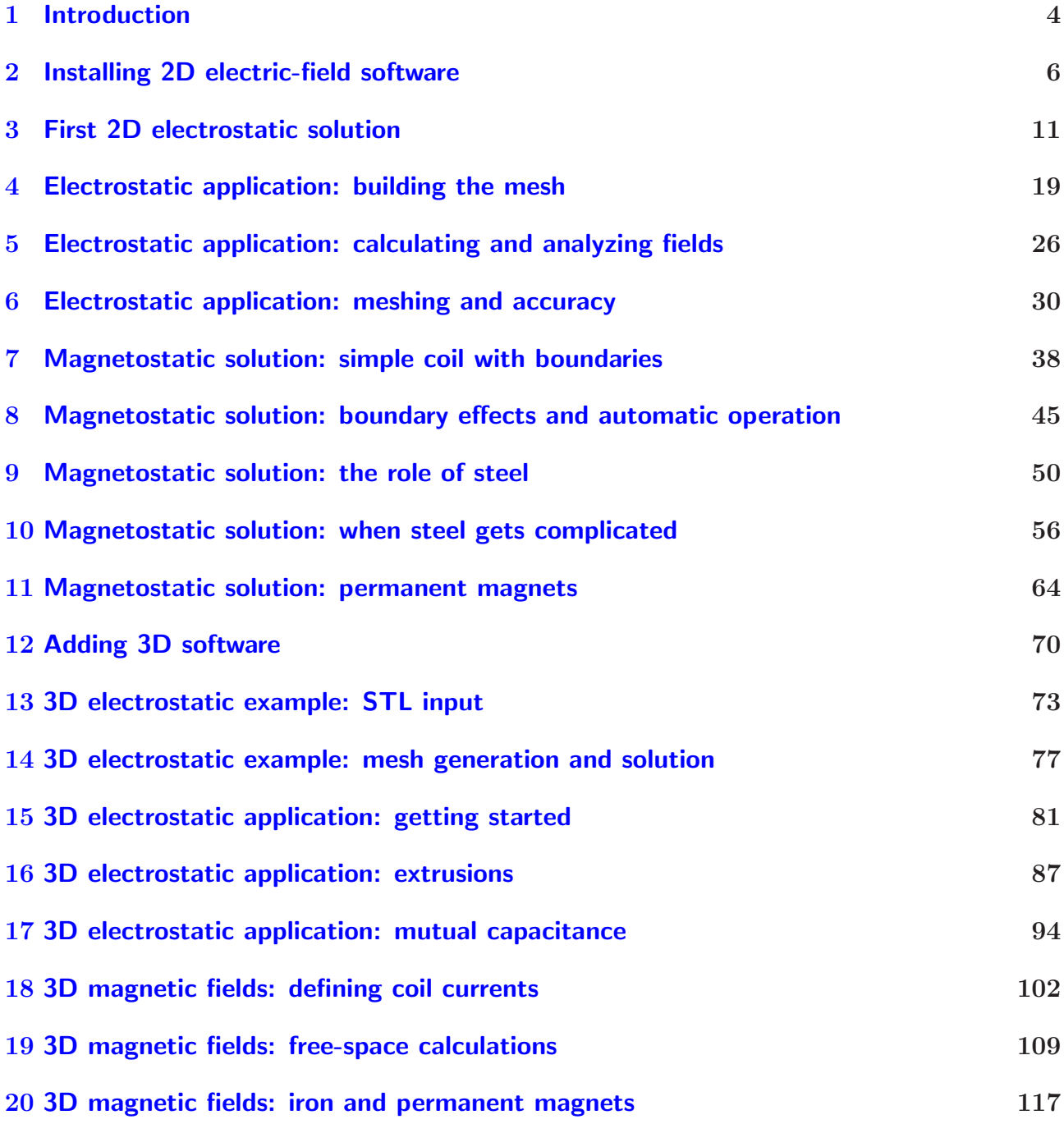

## <span id="page-4-0"></span>1 Introduction

Field Precision finite-element programs covers a broad spectrum of physics and engineering applications, including charged particle accelerators and X-ray imaging. The core underlying most of our software packages is the calculation of electric and magnetic fields over threedimensional volumes. To use our electric and magnetic fields software effectively, researchers should have a background in electromagnetism and should be able to make informed decisions about solution strategies. First-time users of finite-element software may feel intimidated by these requirements. My motivation in writing this book is to share my experience in field calculations. I hope to build users knowledge and experience in steps so they can apply finiteelement programs confidently. In the end, readers will be able to solve real-world problems with the following programs:

- **EStat** (2D electrostatics)
- HiPhi (3D electrostatics)
- PerMag (2D magnetostatics)
- Magnum (3D magnetostatics)

To begin, its important to recognize the difference between 2D and 3D programs. All finiteelement programs solve fields in three-dimensions, but often systems have geometric symmetries that can be utilized to reduce the amount of work. The term 2D applies to the following cases:

- Cylindrical systems with variations in r and z but no variation in  $\theta$  (azimuth).
- Planar systems with variations in x and y and a long length in z.

Which brings us to the first directive of finite-element calculations: never use a 3D code for a calculation that could be handled by a 2D code. The 3D calculation would increase the complexity and run time with no payback in accuracy.

We need to clarify the meaning of *static* in electrostatics and magnetostatics. The implication is that the fields are constant or vary slowly in time. The criterion of a slow variation is that the systems do not emit electromagnetic radiation. Examples of electrostatic applications are power lines, insulator design, paint coating, ink-jet printing and biological sorting. Magnetostatic applications include MRI magnets, particle separation and permanent magnet devices. A following coarse will cover simulations of electromagnetic radiation (e.g., microwave devices).

Secondly, its important to have a clear understanding of the purpose of computer calculations of electric and magnetic fields. Numerical methods should be used when it is not possible to generate accurate results with analytic methods. Numerical solutions are necessary in the following circumstances:

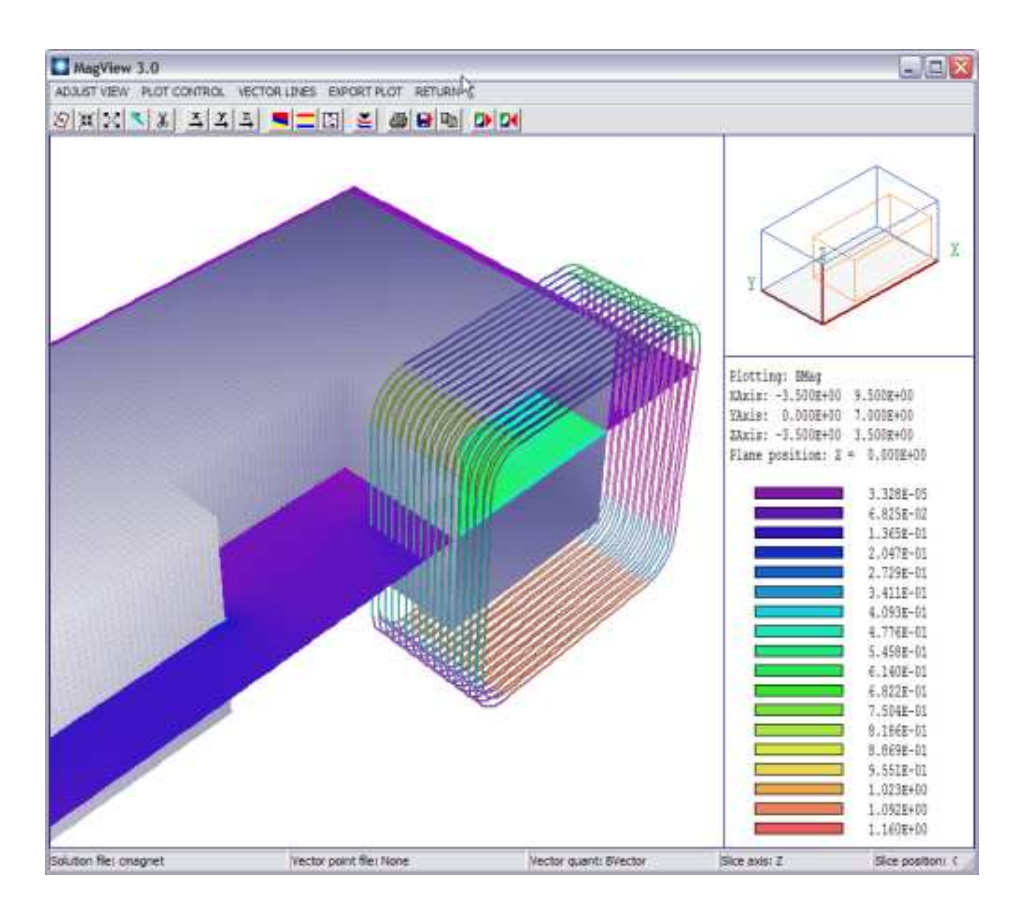

Figure 1: Screenshot of the MagView postprocessor for 3D magnetostatics.

- The system has a complex asymmetric geometry.
- The solution volume contains many objects with different material properties.
- Materials have complex properties  $(e.q.,$  saturation of iron in magnetic circuits)

In an ideal case, a user makes analytic estimates of field values and then applies numerical methods to improve the accuracy. The initial analysis gives an understanding of the physics involved and the anticipated scales of quantities – essential information for effective solution setups. The worst case is when a user treats a program as an omniscient black box. No matter what software manufacturers may claim, using a field program without understanding fields is at best a gamble. Sometimes you may get lucky, but most of the time considerable effort is wasted generating meaningless results.

In summary, I would like to help you become an informed software user. I suggest you start by downloading a free textbook that will help you brush up on electric and magnetic field theory. The book also gives a detailed description of the FEM techniques I will discuss:

S. Humphries, Finite-element Methods for Electromagnetics (CRC Press, Boca Raton, 1997) (available for free download at http://www.fieldp.com/femethods.html).

The following chapter describes how to download and to set up field-solution software packages.

### <span id="page-6-0"></span>2 Installing 2D electric-field software

In this chapter, we'll discuss how to install and to test trial or purchased software. As a specific example, consider a trial of the Electrostatics Toolkit for two-dimensional electric fields. To request a trial, contact us a techinfo@fieldp.com. You will receive an E mail message that includes information like the following:

```
Name: Ernest Lawrence
Organization: LBL
Software: Electrostatics Toolkit
Date: August 20, 2014
Registration code: LAWRENCEER
Thanks for requesting a trial of Field Precision software. To download the
installer, please use this link:
Package: Electrostatics Toolkit Basic
Link: www.dsite.us/download/bin16/ElectrostaticsToolkitSetupBasic.exe
User: bin16
Password: BxHv7821%
```
Click the link to open it in your browser and copy-and-paste the User and Password information to start the download process. Save the file ElectrostaticsToolkitSetupBasic.exe to a convenient location on your hard drive or a USB drive. If you have purchased the software, be sure to keep a copy of the file in case you need to move the software or to install it on a second computer.

When you run the installer, it sets up a directory containing programs, instruction manuals and examples. A file manager is useful to check out the new materials. Because numbercrunching finite-element programs produce a lot of data, a good file manager is a critical tool for your future work. Figure [2](#page-7-0) shows a screenshot of FP File Organizer, a free utility included with our software.

If you check the root directory of the hard drive, youll see that the installer has created the directory  $c:\fieldp_basic$  (or  $c:\fieldp_pro$  if you purchased the professional version). Figure [2](#page-7-0) shows the directory contents (left-hand side). The file readme basic.html is a useful summary of instructions. The **tricomp** sub-directory (right-hand side) contains the programs, documents and examples of the 2D package:

- dielectric constants.html. Relative dielectric constants for a variety of materials, useful for setting up electrostatic solutions.
- estat.exe. The main solution program that combines information on the computational mesh and material properties to find electrostatic potential values at nodes. The program also creates graphs and plots of the solution (i.e., post-processing).
- estat.pdf. The EStat instruction manual.

| C:\fieldp_basic\                                                                                                    |                                                                                                    | Change drive                                                                                                    | C:\fieldp_basic\tricomp\                                                                                                    |  |
|----------------------------------------------------------------------------------------------------|----------------------------------------------------------------------------------------------------|----------------------------------------------------------------------------------------------------|----------------------------------------------------------------------------------------------------|--|
| 8/20/2014 10:33 AM<br>tricomp<br>fpsetup basic.exe<br>1,224,704<br>5,510<br>fp logo.png<br>hwd9984.dl<br>401,408<br>readme basic.html<br>4,915 | $\overline{\mathcal{L}}$<br><b>Saved locations</b><br><b>Add location</b><br>$\mathbb{R}$<br>Copy F5<br>F.<br>Move F6<br>囓<br>Backup F9<br>×<br>Delete FB<br>Rename F2 rie | Examples<br>dielectric constants.html<br>estat.exe<br>estat.odf<br>estat conductive.cfg<br>estat dielectric.cfg<br>estat force.cfg<br>mesh.exe<br>mesh.pdf<br>notify, exe<br>notify.way<br>PhysCons.pdf<br>tc.exe | 8/20/2014 10:33 AM<br>74,384<br>1,785,856<br>1,656,227<br>900<br>1,093<br>1,771<br>1,687,552<br>3,100,980<br>1,019,904<br>26,876<br>37,926<br>1,159,168 |  |
|                                                                                                    |                                                                                                    | Create dir F7<br>$\mathbb{Z}$<br>Edit file F4<br>$\left  \cdot \right $<br>Select all<br>E.<br>Deselect all<br>KG.<br>Refresh F3<br>槶<br><b>Settings</b><br>Instructions F1 (2)<br>皥<br>Exit                      |                                                                                                    |  |

<span id="page-7-0"></span>Figure 2: FP File Organizer, fp\_basic directory.

- estat conductive.cfg, estat dielectric.cfg and estat force.cfg. Configuration files for the EStat post-processor for different types of electrostatic solutions.
- mesh.exe. The automatic mesh generator to create 2D conformal, triangular meshes.
- mesh.pdf. The instruction manual for Mesh.
- notify.exe and notify.wav. Utility programs to signal the completion of an automatic batch run.
- PhysCons.pdf. A reference sheet of physical constants.
- tc.exe. An automatic controller for programs and resources of the 2D packages that we will discuss in detail later.

The examples sub-directory contains directories of prepared examples for both the Mesh and EStat programs (Figure [3\)](#page-8-0). These examples can help you get off to a quick start. Well talk about running them later. For now, well concentrate on getting all components running.

The Basic versions of our programs use Internet license management. The installer creates a TriComp icon on your desktop (Fig. [4\)](#page-8-1). Click on it to run tc.exe, the TriComp program launcher. Well discuss the functions of the buttons latter. For now, click the Activation button to launch FPSetup Basic.exe (Fig. [5,](#page-9-0) left-hand side). Click the License button, read the license and then close the text window. Click the Setup button to open the activation dialog (Fig. [5,](#page-9-0) right-hand side). Enter the registration code that we sent and pick any user name. Check that you accept the terms of the license and click the Process button to receive a unique Machine number for your computer. This number is copied to the clipboard.

| <b>Back</b><br>Forward<br>Root<br>$\frac{1}{2}$<br>C:\fieldp_basic\tncomp\Examples\MeshExamples\ | Up<br>Chi | Sort Name<br>Change drive    | Call:<br>Root<br>Up<br>Back<br>$\frac{1}{2}$<br>Forward =<br>ÍS.<br>C:\fieldp_basic\tricomp\Examples\EStatExamples\ |                        |
|--------------------------------------------------------------------------------------------------|-----------|------------------------------|----------------------------------------------------------------------------------------------------|------------------------|
|                                                                                                  | 235,798   | $\overline{\phantom{a}}$     | capacitance calculation, min                                                                                        | $813$ $\triangleright$ |
| brain mvi.bmp<br>brain mri.min                                                                   | 977       |                              | capacitance calculation.png                                                                                         | 22,774                 |
| brain mri.prig                                                                                   | 105,088   | <b>Saved locations</b>       | capacitance calculation.scr                                                                                         | 242                    |
| data file image dat                                                                              | 6,272     | <b>Add location</b>          | capmonitor, ein                                                                                                    | 1.017                  |
| data file mage.min                                                                               | 721       |                              | capmonitor.min                                                                                                    | 2,230                  |
| data file mage.pl                                                                                | 2,742     |                              | capmonitor.png                                                                                                    | 9,717                  |
| data file mage.png                                                                               | 100.449   | LS.<br>Copy F5               | chargetest.ein                                                                                                    | 937                    |
| electron diode.dxf                                                                               | 4,599     |                              | chargetest.min                                                                                                    | 1,166                  |
| electron diode.min                                                                               | 2,708     | F.<br>Move F6                | charge func.ein                                                                                                    | 724                    |
| electron diode.png                                                                               | 45,636    |                              | charge func.min                                                                                                    | 789                    |
| ellose generator.min                                                                             | 2,161     | 囓<br>Backup F9               | charge func.png                                                                                                    | 40.373                 |
| ellose generator.png                                                                             | 30,205    |                              | conductivetest.ein                                                                                                  | 676                    |
| elipse generator.xls                                                                             | 75,264    | ×<br>Delete F8               | conductivetest.min                                                                                                  | 1.166                  |
| MESH EXAMPLE INDEX.TXT                                                                           | 865       |                              | conductwetest.scr                                                                                                   | 425                    |
| photo file image.bmp                                                                             | 969,462   | Rename F2 ne                 | conductive probe.ein                                                                                                | 227                    |
| photo file image.min                                                                             | 555       |                              | conductive probe.min                                                                                                | 1.954                  |
| photo file mage.png                                                                              | 77,682    | Create dir F7                | conductive probe.png                                                                                                | 23,398                 |
| presmooth.min                                                                                    | 1,224     | $\mathbb{Z}$<br>Edit file F4 | diel test cylin,ein                                                                                                 | 1,210                  |
| presmooth.png                                                                                    | 38,233    |                              | diel test cylin.min                                                                                                 | 1,150                  |
| sparkgap.dxf                                                                                     | 5,810     |                              | diel test plane.ein                                                                                                 | 1,413                  |
| sparkgap.min                                                                                     | 3,383     | H.<br>Select all             | diel test plane.min                                                                                                 | 1,489                  |
| sparkgap.pnd                                                                                     | 41,161    |                              | electrondiade.ein                                                                                                   | 191                    |
| variable resolution01.min                                                                        | 805       | F.<br>Deselect all           | electrondiode.min                                                                                                   | 3,205                  |
| variable resolution01.png                                                                        | 23,872    |                              | electrondiade.ong                                                                                                   | 29,808                 |
| variable resolution02.min                                                                        | 1,627     | iG.<br>Refresh F3            | electrondiade.scr                                                                                                   | 268                    |
| variable resolution02.png                                                                        | 51,701    |                              | ESTAT EXAMPLE INDEX.TXT                                                                                             | 2,195                  |
|                                                                                                  |           |                              | field gradient.ein                                                                                                  | 478                    |
|                                                                                                  |           | 曏<br><b>Settings</b>         | field gradient.min                                                                                                  | 816                    |
|                                                                                                  |           |                              | field gradient.png                                                                                                  | 16,299                 |
|                                                                                                  |           | Instructions F1 (2)          | forcetestcyln.ein                                                                                                   | 601                    |
|                                                                                                  |           | 瓟<br>Exit                    | forcetestcvin.MIN<br>forcetestolanar, ein                                                                           | 1.316<br>931 1         |

<span id="page-8-0"></span>Figure 3: FP File Organizer display of example directories

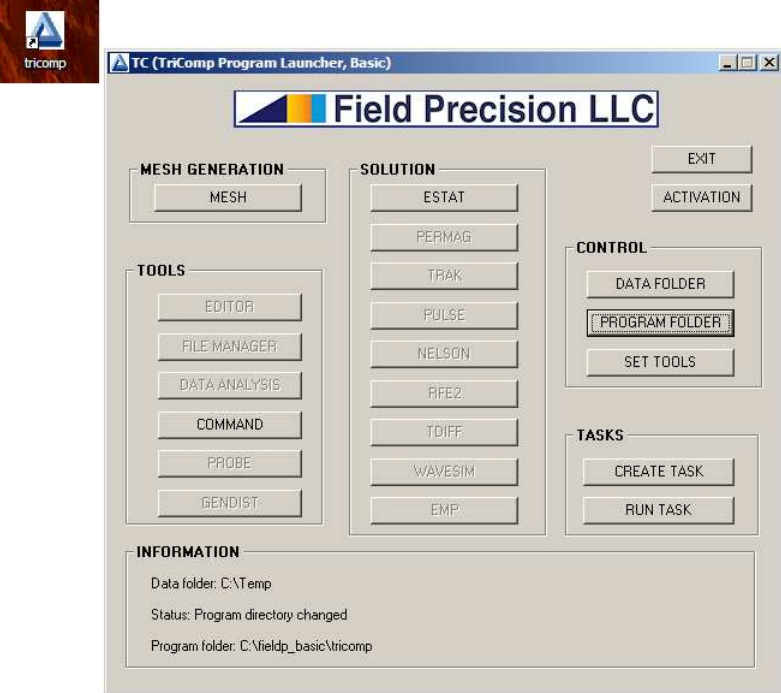

<span id="page-8-1"></span>Figure 4: TriComp icon and TC program launcher.

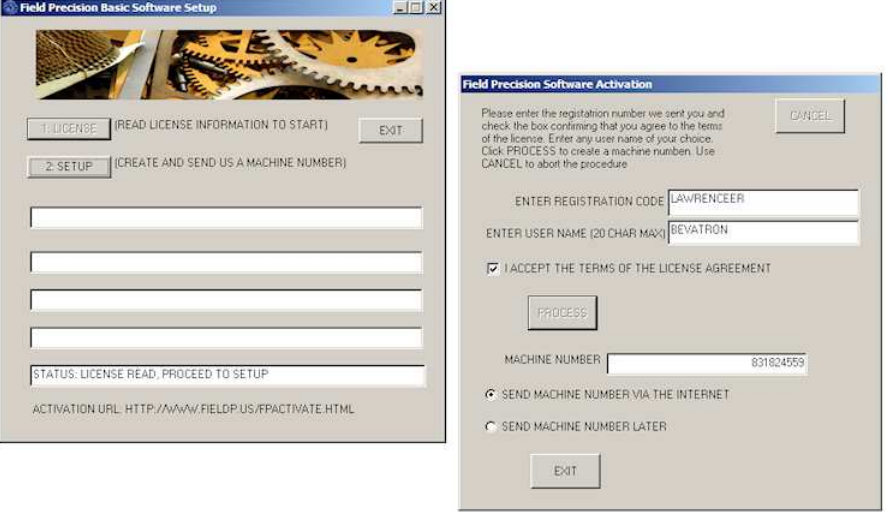

<span id="page-9-0"></span>Figure 5: FPSetup\_Basic program and Setup dialog

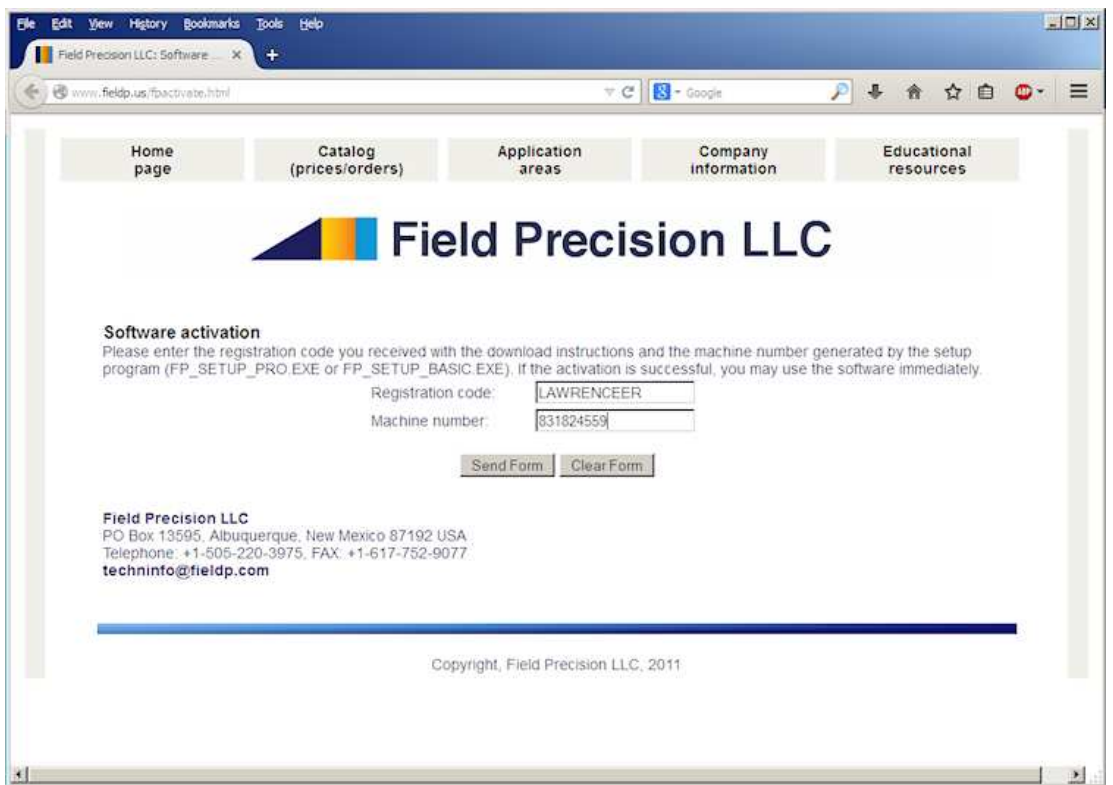

<span id="page-9-1"></span>Figure 6: Internet activation page.

Check the Send machine number via Internet option and click Exit. Your default browser opens on our activation page (Fig. [6\)](#page-9-1). Paste in the machine number, type your registration code and press Send form. The software is now ready to use. To check the setup, return to the program launcher (Fig. [4\)](#page-8-1) and click the Mesh button. The program should open with no error message. There are two problems you may encounter.

### Problem: the Mesh button is not active in tc.exe. Solution: Click the *Program folder* button and navigate to  $c$ : \fieldp\_basic\tricomp.

#### Problem: Mesh reports an Internet activation problem

Solution: Either your computer is not connected to the Internet or you are connected through a proxy server. If your computer is on a company network with a proxy server, it is necessary to set an environmental variable to use the software. See this blog post for instructions: http://fieldp.com/myblog/2011/identifying-a-proxy-server/.

In the next chapter, well solve and analyze a real-world problem using one of the prepared EStat examples.

## <span id="page-11-0"></span>3 First 2D electrostatic solution

In this chapter, well run through the steps of a solution and analysis of a 2D electrostatic problem without going into detail. The goal is a quick demo of the capabilities of EStat. Subsequent articles will cover details of program techniques.

A notable feature of our programs is dual input - there are two options for supplying geometric and material data for solutions:

- Interactive: the standard method for modern finite-element programs where you fill in items in dialogs. This option is useful for new users and for a quick setup of a new system.
- Text: the classic method using input scripts. This option allows experienced users to make changes to setups easily and facilitates automatic program operation under the control of external programs or batch files. Scripts also provide a permanent archive of setups.

In this demo calculation, we will check out prepared input scripts before running them using the built-in text editors of Mesh and EStat. For serious work, its essential to have a good text editor. This blog article describes how to obtain the ConText editor and how to add syntax color coding for our programs:

#### http://fieldp.com/myblog/2014/using-the-context-text-editor-update/

Before starting, we'll need to make some provisions for data organization. A little effort in the beginning circumvents headaches later. Run FP File Organizer or your own file manager. Navigate to a location where you would like to create a general directory (folder) for your finite-element calculations and create the directory  $Simulations (I will use C:\Simulations).$ Create the sub-directories Electrostatics and Electrostatics\Practice. In the right-hand window, navigate to C:\fieldp\_basic\tricomp\Examples\EStatExamples. We will copy an example for our work. Highlight the files with name ElectronDiode and copy them to the Practice directory. Figure [7](#page-12-0) shows the resulting setup in FP File Organizer.

Click on the desktop shortcut to run the TriComp program launcher tc.exe (Fig. [8\)](#page-12-1). The Mesh and EStat buttons should be active as shown. If not, click the *Program folder* button and navigate to  $C:\theta$  basic\tricomp. Click the *Data folder* button and navigate to c:\Simulations\Electrostatic\Practice. Subsequently, all input/output operations will target this folder.

There are three steps in a finite-element solution:

- Define the geometry of the solution space and divide objects into small volumes (elements). The process is called mesh generation.
- Create and solve a large set of linear equations to approximate the governing partial differential equation (such as the Poisson equation for electrostatics). The goal is to determine the electrostatic potential on points of the mesh (nodes).
- Analyze the results use the potential values to find physical quantities of interest  $(e.g.,)$ electric field, field energy, capacitance,....).

| Root<br>Back -<br>Forward =<br>$\Delta$ | Sort Name<br>Up<br><b>Contract</b> | Root<br>Up<br>$\sim$<br>Co.                     | Back<br>$\frac{1}{2}$<br>Forward = |
|-----------------------------------------|------------------------------------|-------------------------------------------------|------------------------------------|
| C:\Smulations\Electrostatic\Practice\   | Change drive                       | C:\fieldp_basic\tricomp\Examples\EStatExamples\ |                                    |
| electrondiode.ein                       | $\overline{\phantom{a}}$<br>191    | chargetest.min                                  | 1,166 8                            |
| electrondiode.min                       | 3,205<br><b>Saved locations</b>    | charge func.ein                                 | 724                                |
| electrondiode.png                       | 29,808                             | charge func.min                                 | 789                                |
| electrondiode.scr                       | 268<br><b>Add location</b>         | charge func.png                                 | 40,373                             |
|                                         |                                    | conductivetest.ein                              | 676                                |
|                                         |                                    | conductivetest.min                              | 1.166                              |
|                                         | Copy F5                            | 晒<br>conductivetest.scr                         | 425                                |
|                                         |                                    | conductive probe.ein                            | 227                                |
|                                         | Move F6                            | F.<br>conductive probe.min                      | 1,954                              |
|                                         |                                    | conductive probe.png                            | 23,398                             |
|                                         | Backup F9                          | 囓<br>diel test cyln.ein                         | 1,210                              |
|                                         | Delete F8                          | diel test cyln.min<br>$\times$                  | 1,150                              |
|                                         |                                    | diel test plane, ein                            | 1,413                              |
|                                         | Rename F2 rie                      | diel test plane.min                             | 1,489                              |
|                                         |                                    | electrondiade.ein                               | 191                                |
|                                         | Create dir 17                      | electrondiode.min                               | 3,205                              |
|                                         |                                    | electrondiode.ong                               | 29,808                             |
|                                         | Edit file F4                       | electrondiode.scr<br>$\mathbb{Z}$               | 268                                |
|                                         |                                    | ESTAT EXAMPLE INDEX.TXT                         | 2,195                              |
|                                         |                                    | field gradient.ein                              | 478                                |
|                                         | Select all                         | field gradient.min<br>H                         | 816                                |
|                                         |                                    | field gradient.png                              | 16,299                             |
|                                         | Deselect all                       | forcetestcvin.ein<br>F.                         | 601                                |
|                                         |                                    | forcetestcyln.MIN                               | 1,316                              |
|                                         | Refresh F3                         | forcetestplanar.en                              | 931                                |
|                                         |                                    | forcetestplanar.min                             | 1,834                              |
|                                         |                                    | symmetry boundaries, ein                        | 311                                |
|                                         | <b>Settings</b>                    | łа.<br>symmetry boundaries.min                  | 1,343                              |
|                                         |                                    | symmetry boundaries.png                         | 21,812                             |
|                                         | Instructions F1 (a)                | transformer.ein                                 | 959                                |
|                                         |                                    | transformer.min                                 | 8,217                              |
|                                         | Exit                               | 瓟<br>transformer.png                            | 27,584                             |

<span id="page-12-0"></span>Figure 7: Set up a data directory and copy the examples.

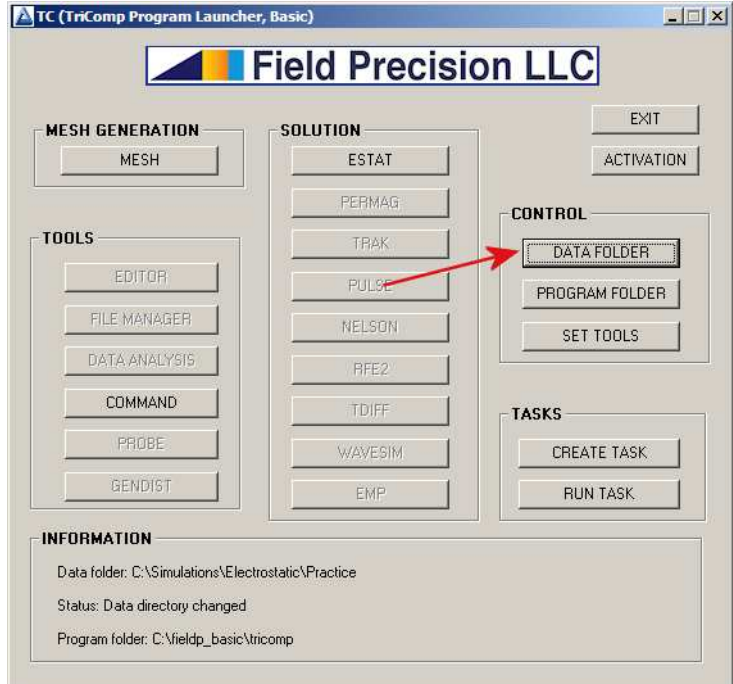

<span id="page-12-1"></span>Figure 8: The TriComp program launcher.

The first function is performed by the Mesh program (mesh.exe) and the second and third functions are performed by the EStat program (estat.exe). Meshing is performed by a separate program because the same mesh may be used for different types of solutions. Output from Mesh is compatible with PerMag (magnetic fields), TDiff (thermal transport) and other solution programs of the TriComp series. In other words, what we learn about Mesh for electrostatics is also useful for the magnetic solutions we will discuss later.

Click the Mesh button to open the program. Initially, the screen is blank. Choose File/Edit file from the menu at the top. The selection dialog shows the four files in the data folder. Pick ElectronDiode.MIN, where MIN designates Mesh INput. The internal editor shows the file contents (Fig. [9\)](#page-14-0), a set of organized numbers. For now, note that there are Region sections that represent the different physical objects in the solution space. Each region section contains a set of line or arc vectors that gives the region shape. The numbers are the coordinates of the vectors. There are two ways to create or to modify the content of MIN files:

- Use the Mesh *Drawing Editor*, an interactive 2D CAD program.
- Use a text editor to change numbers directly.

We will discuss both options in following articles. For now, exit the editor with no changes.

Choose File/Load script(MIN) in the menu or use the Open-file tool on the left hand side of the toolbar to load the contents of the file ElectronDiode.MIN. Then pick Process or click the tool with the green square. In response, Mesh analyzes the desired element sizes and the region vectors to create a set of small elements. To view the result, choose Plot/Repair from the menu or click the  $Plot/repair$  tool to show the display of Fig. [10.](#page-15-0) The solution volume has been divided into the regions listed in the script to represent physical objects (electrodes and dielectrics). The cross section has been divided into triangular areas. Note that the calculation represents a cylindrical system, a figure of revolution about the bottom boundary  $(r = 0.0)$ . When first viewing a  $z-r$  plot, many users ask wheres the bottom? The answer is that there is no bottom. Negative values of the radius  $r$  are undefined. On the other hand, a plot in a Cartesian slice plane like  $y = 0.0$  would have both upper and lower components. In cylindrical solutions, elements are tori with triangular cross-sections that extend over the full range of azimuth  $(\theta = 0^{\circ} \text{ to } 360^{\circ}).$ 

Lets take a closer look at the solution. Choose View/Zoom window and specify the corners of a box by moving and left-clicking the mouse. Figure [11](#page-15-1) shows a magnified view for a better look at the element cross-sections. The inset at lower-right shows the view limits. Note that the triangles were flexed for a good match to region boundaries. The fitting allows high-accuracy calculations of surface fields. A mesh with element shapes customized to the geometry is called a conformal mesh. To conclude work with **Mesh**, return to the main menu and choose  $File/Save$ *mesh (MOU)*. Refresh the display in **FP File Organizer** (press F3). Two new files have been added to the folder:

- ElectronDiode.MLS: a text listing file of diagnostic information that may be useful if there is a problem.
- ElectronDiode.MOU: the main output file specifying element identity (region association) and coordinates of nodes (boundaries between elements). This file may be ported to any of the TriComp solution programs. The file is in text format, so you can inspect it with an editor.

```
MESH Script File Editing - [C:\Simulations\Electrostatic\Practice\electrondiode.min]
                                                                                                 \BoxEdit Search
File
C=* File: ElectronDiode.MIN
                                                                                                      圛
* MESH 8.0 input file - Field Precision TRICOMP series
GLOBAL
  2MFSH
       -1.00000E + 00 1.00000E+01 1.00000E-01
    END
  RMESH
        0.00000E + 00 1.00000E+01 1.00000E-01
    End
END
REGION
        FILL Vacuun
     \mathsf{L}-1.00000E + 000.00000E + 00 1.00000E+01
                                                         0.00000E + 001.00000E + 010.00000E + 00 1.00000E+01
                                                        1.00000E + 01\mathbf{L}1.00000E + 011.00000E + 01 - 1.00000E + 001.00000E + 01\mathbf{t}1.00000E + 01 - 1.00000E + 00\mathbf{L}-1.00000E + 000.00000E + 00END
REGION
        FILL Water
          -1.00000E + 006.00000E + 00 1.00000E+00
                                                        6.00000E + 00\mathbf{I}1.00000E + 006.00000E + 00 1.00000E+00
                                                        1.000000 + 01\mathbf{I}1.00000E+01 -1.00000E+00
           1.000000 + 001.00000E + 01\mathbf{L}1.00000E + 01 - 1.00000E + 006 - 00000E + 00\mathbf{L}-1.00000E + 00END
REGION
        FILL Insulator
           1.00000E + 006.00000E + 004.50000E+00
                                                        6.00000E + 00\mathbf{L}\mathbf{L}4.50000E+00
                          6.00000E + 002.00000E + 001.00000E + 012.00000E + 001.00000E + 011.00000E + 001.00000E + 01\mathsf{L}\mathsf{L}1.00000E + 001.00000E + 011.00000E + 006.00000E + 00END
REGION FILL InnerConductor
* Inner conductor
          -1.00000E + 000.00000E + 009.50000E + 000.00000E + 00ા
           9.50000E + 000.00000E + 009.50000E + 001.00000E + 001.
                          1.00000E + 009.00000E + 009.500000 + 001.50000E + 009.00000E + 00 1.00000E+00
      \theta8.80900E + 009.00000F+001.50000F + 001.50000E + 00\mathbf{L}8.80900E+00
                          1.50000E+00
                                                                        8.80900E + 00 2.00000E+00
      \mathbf{\hat{H}}8.36181E+00
                                                         1.77635E+00
      L
           8.36180E+00
                          1.77640E+00
                                         6.20730E + 006.08540E + 00\theta6.20732E + 006.08541E+005.53650E+00
                                                         6.50000E + 005.53650E+00 5.75000E+00
Line:1 Col:1
                              NS
```
<span id="page-14-0"></span>Figure 9: Internal Mesh editor display.

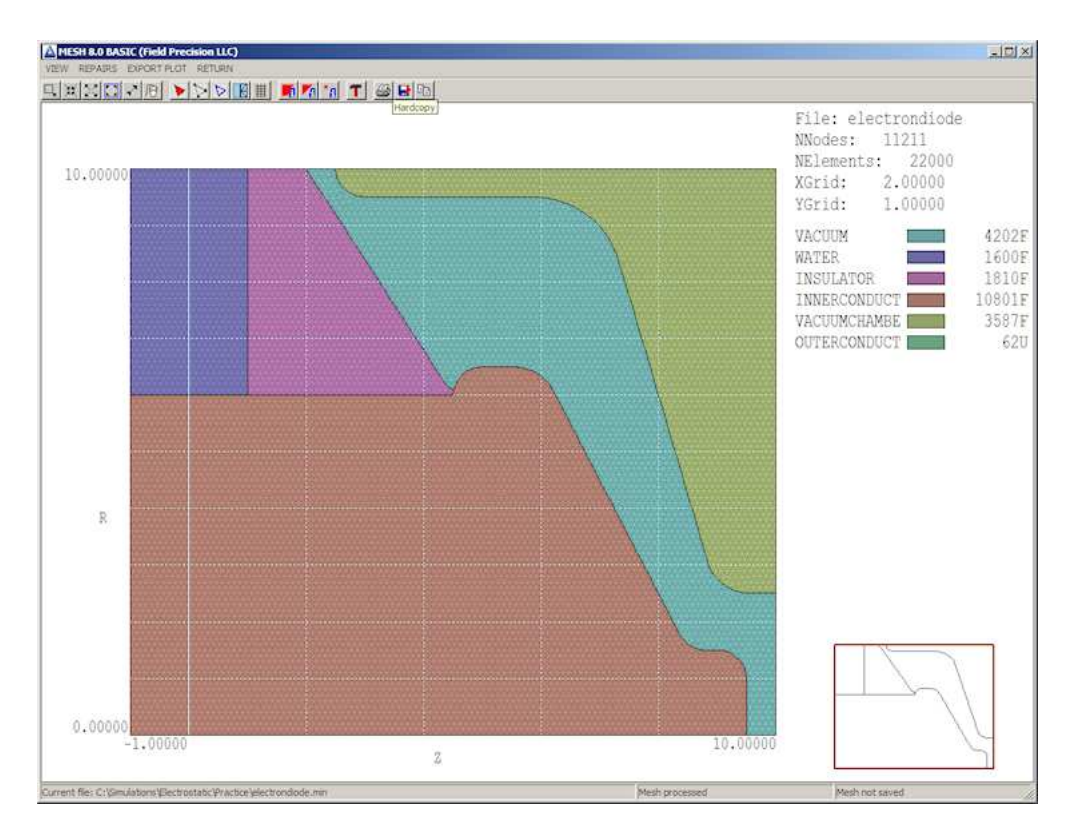

<span id="page-15-0"></span>Figure 10: View of the full mesh.

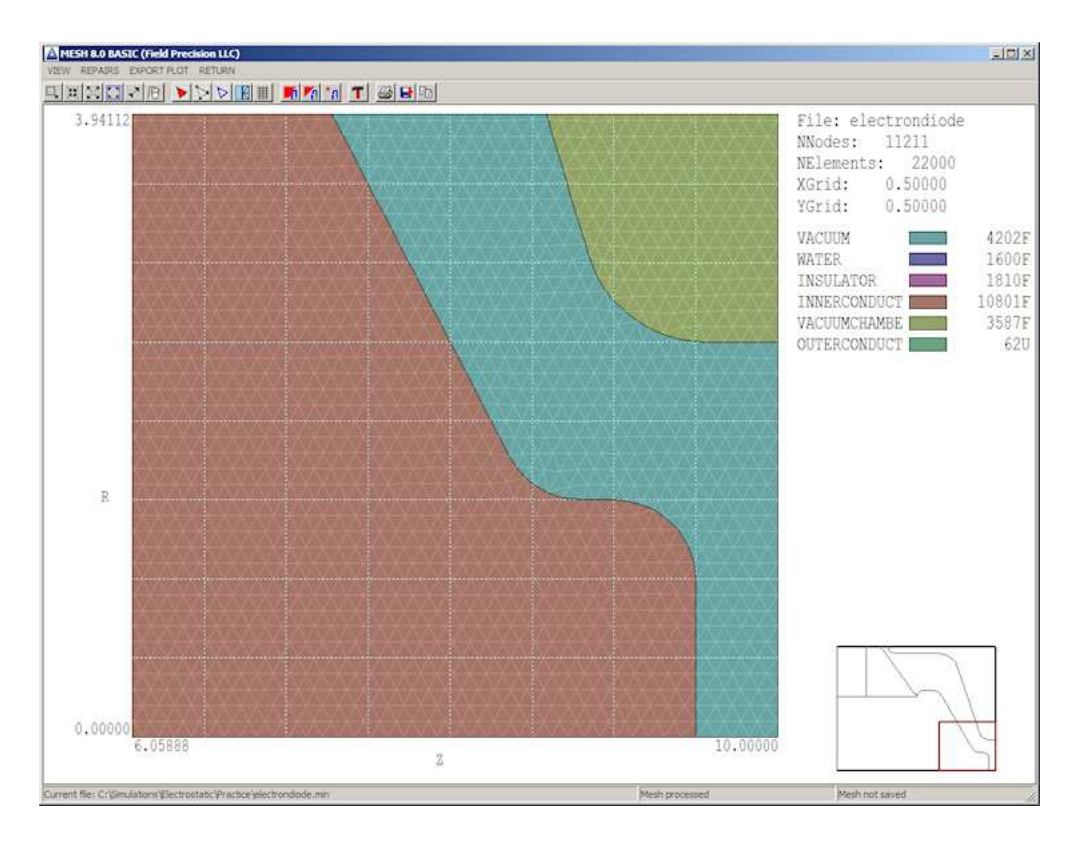

<span id="page-15-1"></span>Figure 11: Detailed view of a mesh section.

Next, run **EStat** from the program launcher. Choose File/Edit script (EIN) and pick the file ElectronDiode.EIN. The editor shows the content

```
* File ElectronDiode.EIN
DUnit = 39.37
Geometry = Cylin
Epsi(1) = 1.0Epsi(2) = 81.0Epsi(3) = 2.7Potential(4) = -500.0E3Potential(5) = 0.0E3Potential(6) = 0.0E3ENDFILE
```
The two general commands at the top specify that the dimensions from the Mesh file should be interpreted in inches and that the system has cylindrical symmetry. The other commands set the physical properties of regions of the solution volume. The first three regions are dielectrics (vacuum, purified water and cast epoxy) and the other regions are fixed-potential electrodes. Again, there are two options for creating **EStat** input scripts - supplying values in an interactive dialog or direct input with a text editor.

The tools labeled 1, 2 and 3 invoke the three main functions of EStat:

- Create the input script.
- Perform the finite-element solution.
- Analyze the results.

Step 1 has already been performed, so click the tool marked 2 and pick ElectronDiode.EIN. EStat reads the geometry data in ElectronDiode.MOU, generates the set of finite-element coupled linear equations and solves them, all within a second. FP File Organizer shows that two new files have been created: ElectronDiode.ELS (a diagnostic text listing file) and ElectronDiode.EOU (the main solution file containing potential values at nodes). Click the 3 tool in **EStat** and pick **ElectronDiode.EOU**. The program shifts to the *Analysis* menu and displays the default equipotential-line plot of Fig. [12.](#page--1-4) This type of plot is useful for experienced users because it shows complete information. Section 7.5 of the companion text Finite-element Methods for Electromagnetics describes how to interpret equipotential plots.

There are many capabilities of the *Analysis* menu that you can explore. Lets check out two of them. A plot of the magnitude of the electric field |E| is useful to pinpoint areas where breakdowns may occur in high-voltage systems. To create the plot, press Plots/Plot settings/Plot type in the menu and choose Element. Then press Plots/Plot settings/Plot quantity and pick  $\mathbb{E}$ . The resulting plot (Fig. [13\)](#page--1-5) shows that the peak field in the electron emission region is about 442 kV/cm and that the maximum field on the insulator vacuum surface is about 40 kV/cm. A second activity is to find the capacitance of the system downstream from the insulator. We can determine this quantity from the volume integral of electrostatic field energy density in the vacuum region. Press *Analysis/Volume integral*. **EStat** offers to open a data record file with the default name ElectronDiode.DAT. Global information will appear on the screen, but we need to check the file for a detailed breakdown by regions.

## **Thank You for previewing this eBook**

You can read the full version of this eBook in different formats:

- > HTML (Free /Available to everyone)
- PDF / TXT (Available to V.I.P. members. Free Standard members can access up to 5 PDF/TXT eBooks per month each month)
- $\triangleright$  Epub & Mobipocket (Exclusive to V.I.P. members)

To download this full book, simply select the format you desire below

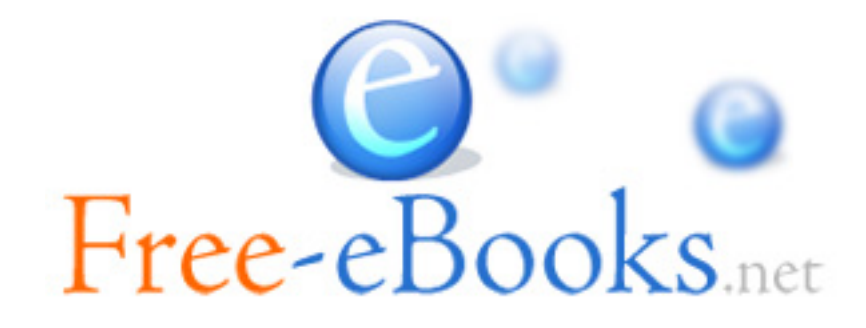